## **Tevera Guide**

- 1. Go to<https://shsu.tevera.app/> to enter your username and password
	- It is likely you set this up last fall when Jorge sent out the original call for accounts
- 2. On the side bar, click Assignments. Or do so on the home screen option.

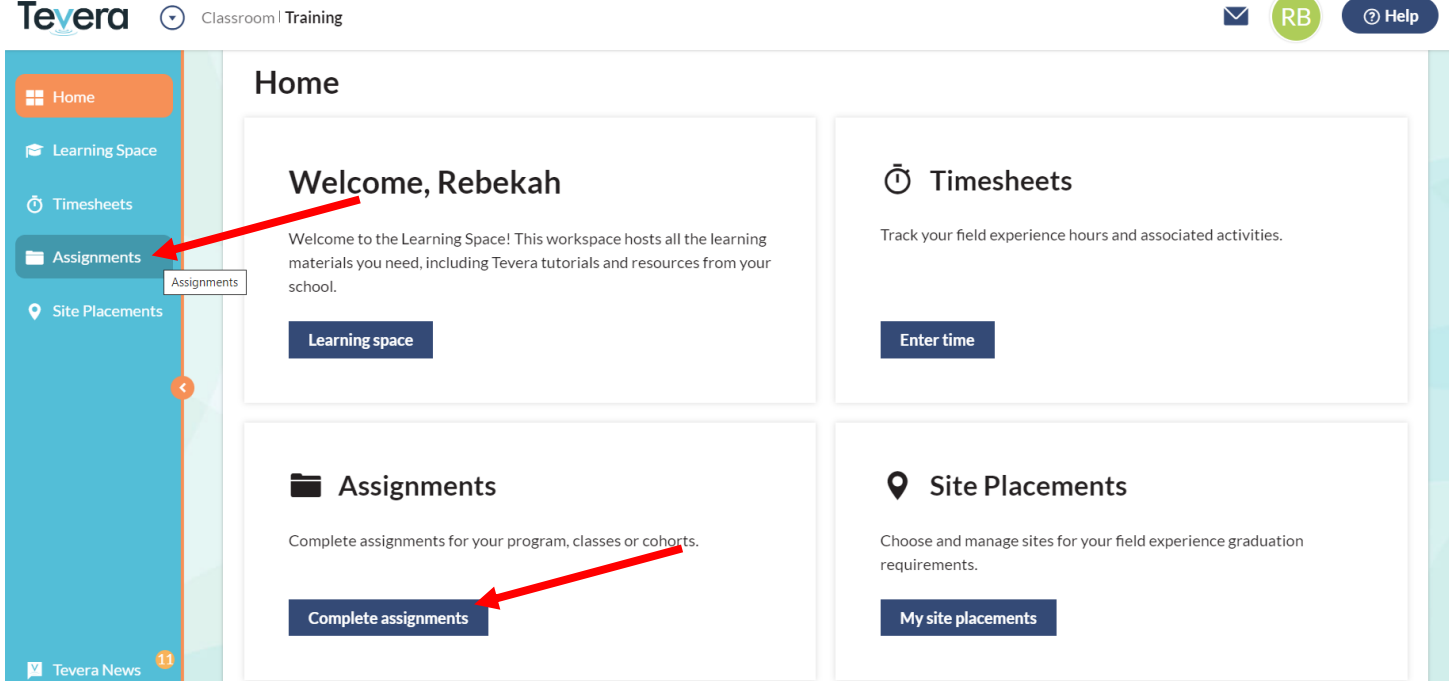

3. Under menu item "\*Insert Mentor Last Name\* Students", find the option for Student Letter 2022.

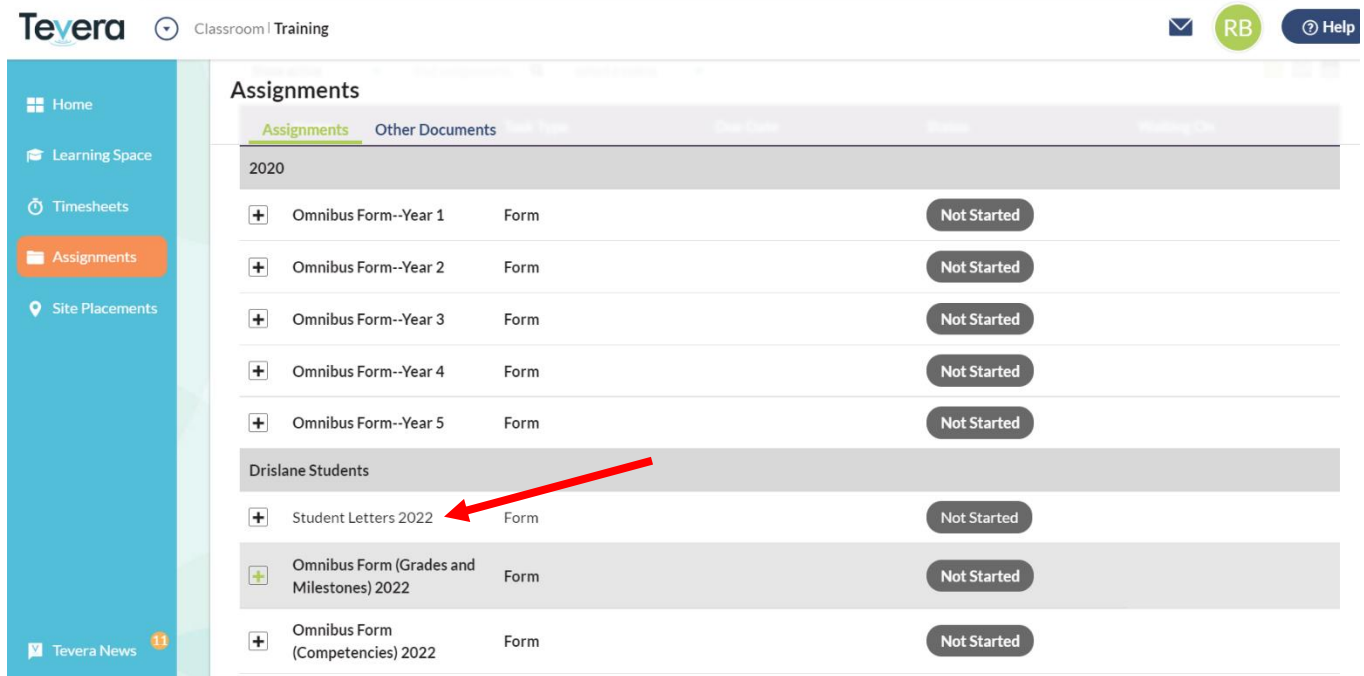

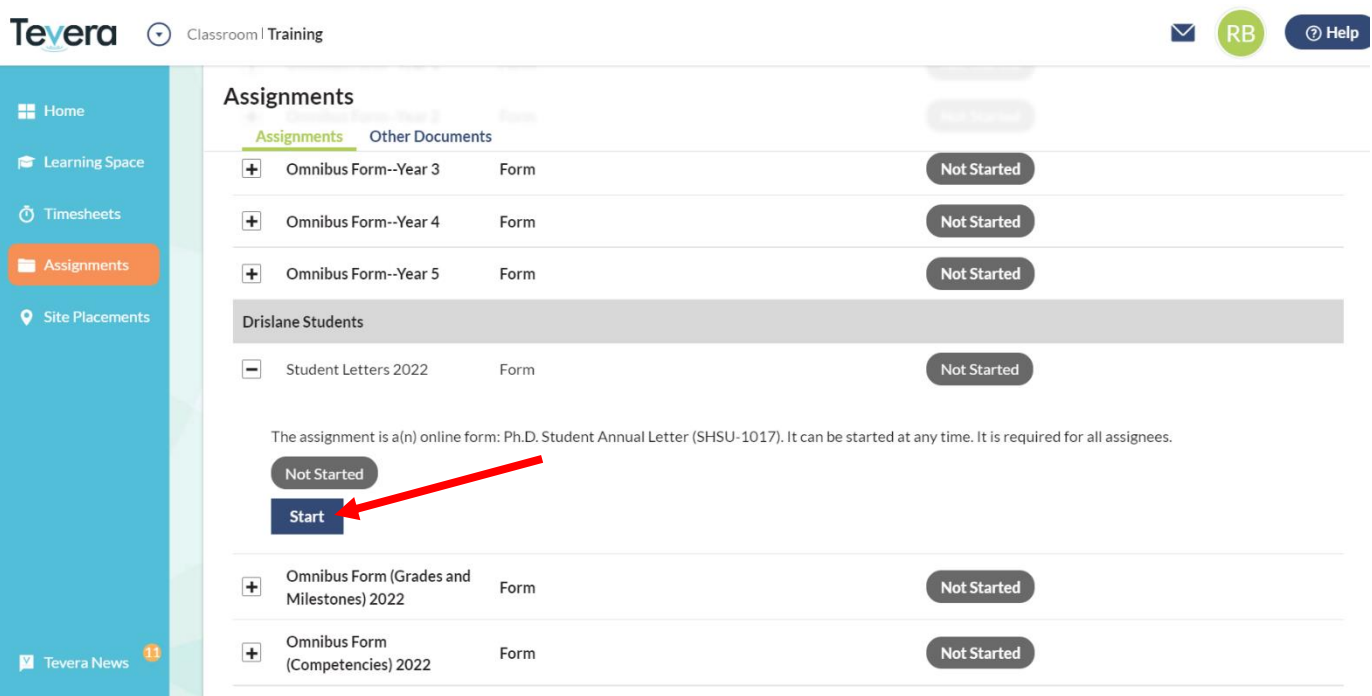

4. Click the plus button next to Student Letters 2022, and click Start

- 5. Fill out each field at the top that applies to you. (I.e., if you have proposed or defended your thesis at SHSU, please complete that information. If you have proposed or defended your dissertation please complete. Please complete when/who passed you for capstone and comps).
- 6. Fill out each section of the student letter. It will be easier to do this by typing in Word and copying/pasting into the textbox provided when you click on the pencil. Click OK when done.

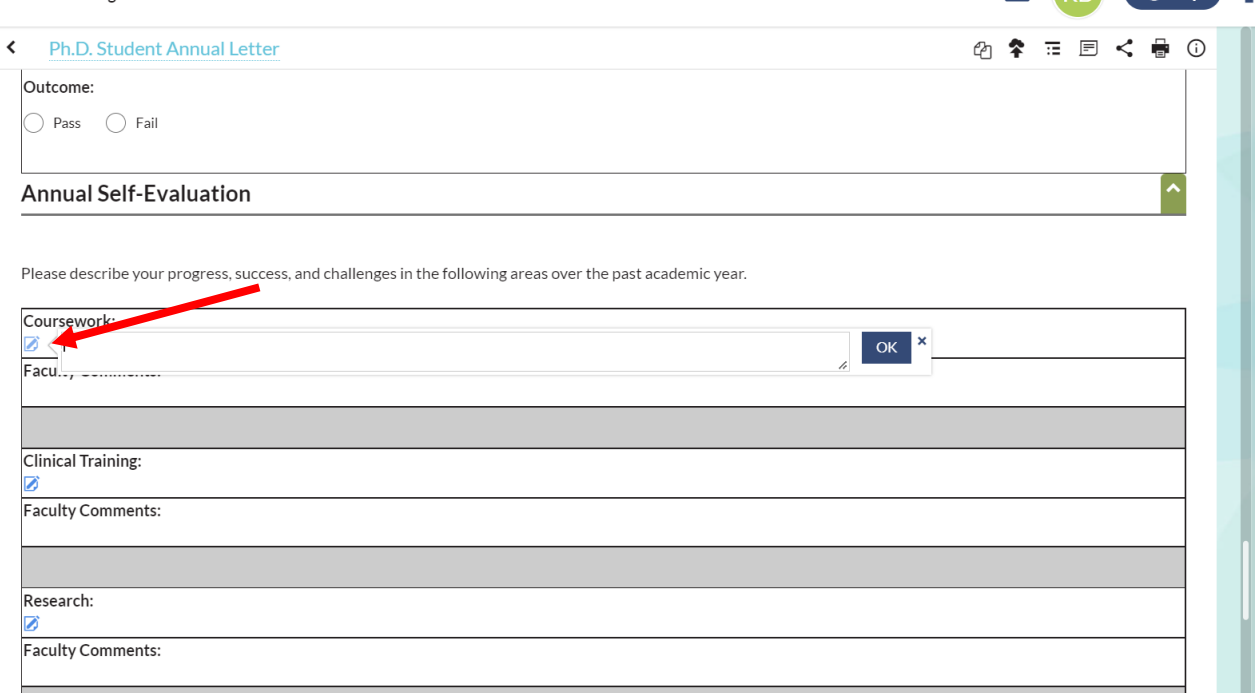

7. When completed, you will need to sign and choose to send the document to your personal mentor and the DCT (Craig). This should be available to you in a drop down menu upon signing. ALWAYS SAVE WHEN LEAVING THE PAGE AFTER YOU DO ANYTHING.

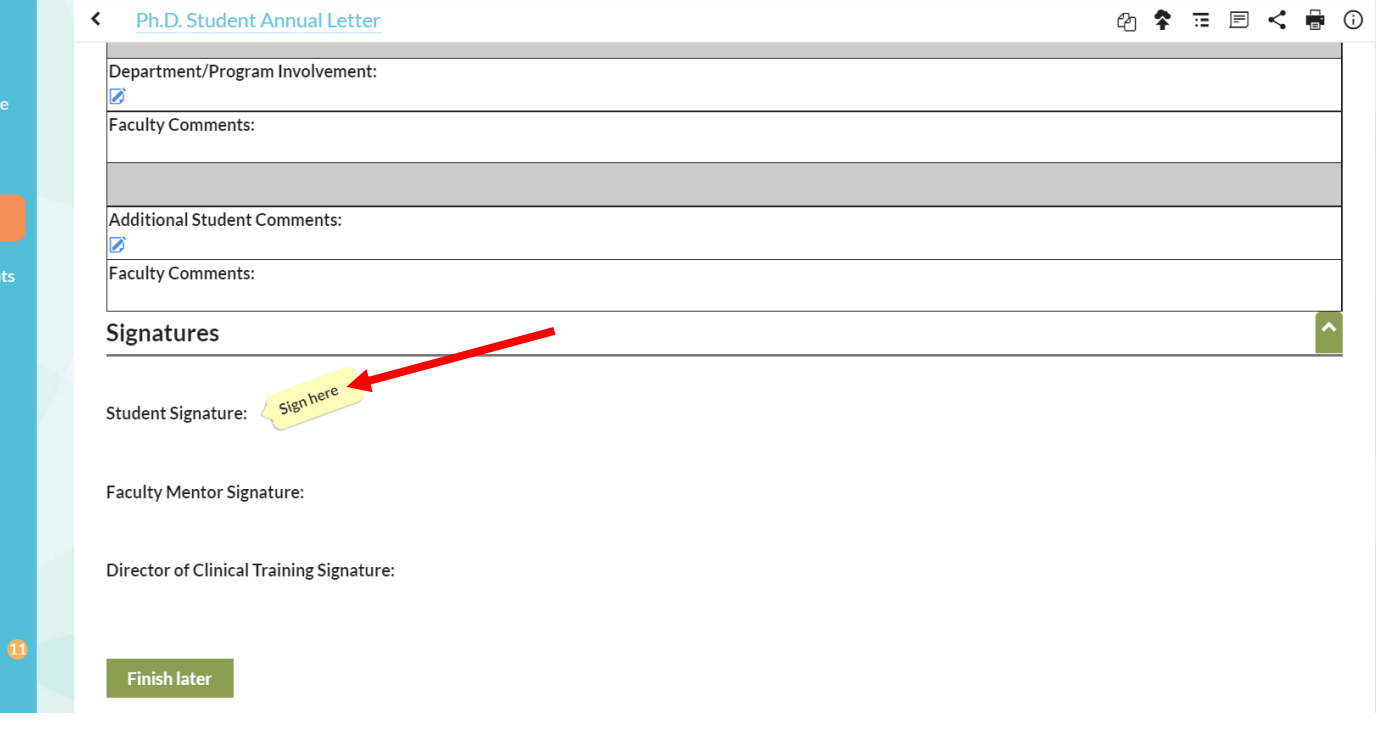